## 证书邮寄申请系统操作指南

申请邮寄前必读

常见问题:

注册完成后登录出现跳转异常、白屏、弹窗数据错误、无法跳 转进证书邮寄系统等

解决办法:

请按以下步骤操作后,即可解决问题。

1.请使用以下指定浏览器操作证书邮寄

4、请使用IE9及以上版本(**点击下载**)、谷歌(**点击下载**)、360(**点击下载**)等主 流浏览器浏览本网站。

# 2.请在登录前进行实名认证,点击右上角使用帮助

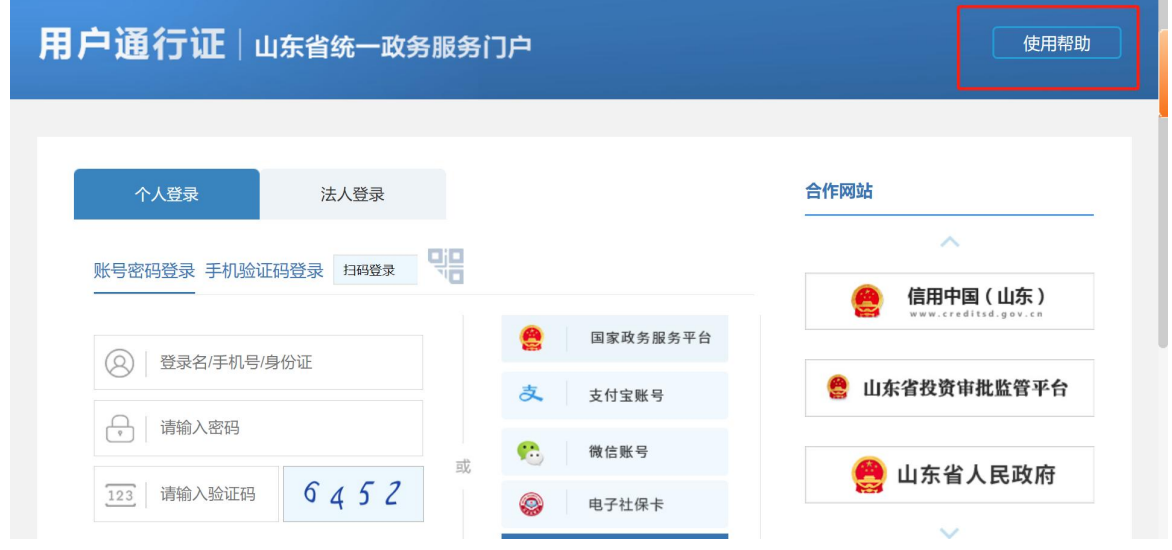

3.点击用户认证等级进行四级认证

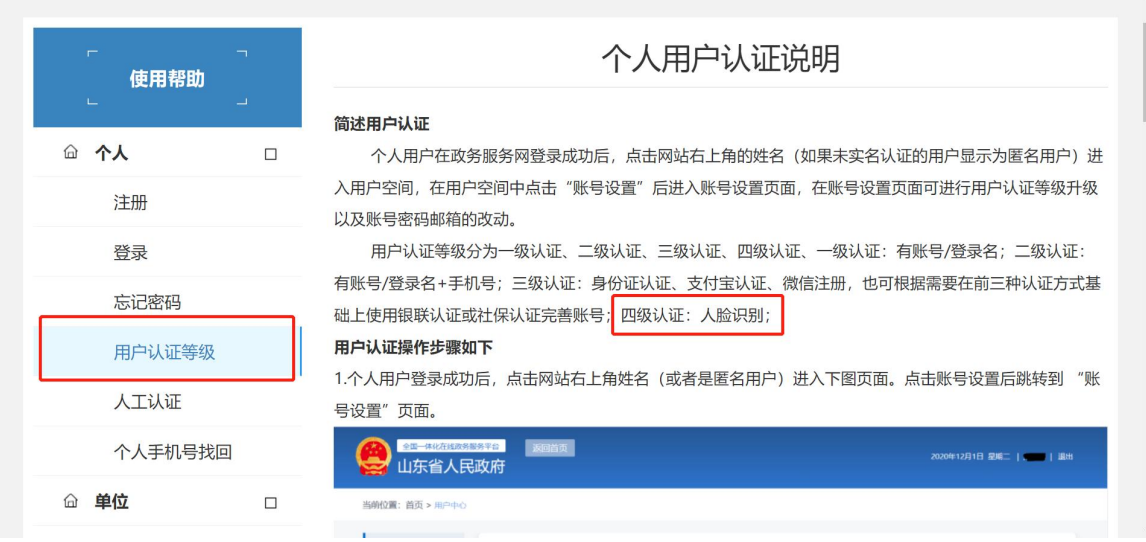

# 4. 重新通过点击邮寄流程入口进入邮寄系统

● 当前位置: 直页 > 济南市人事考试中心> 考试服务> 证书办理/邮寄

#### 全国专业技术人员职业资格证书邮寄服务须知

发布日期: 2019-03-01 09:33

访问次数: 182794

字号: [大中小]

1.证书范围。2019年3月1日以后由济南市人事考试中心发放的全国专业技术人员职业资格 证书。

2.邮寄服务相关事宜。邮寄服务提供商: 中国邮政速递 (EMS) 代理邮寄。根据济南市邮 政速递政务类邮件价格标准:到济南市内15元/件,到新疆维吾尔自治区、西藏自治区24元/ 件,到国内其他省市22元/件,暂不提供国际邮寄业务。邮费支付方式:到付,由收件人支付。 邮寄服务提供商在考生申请后3个工作日内,按预留邮寄地址发出,邮件在寄递过程中丢失、 损毁的,请考生与中国邮政速递协商解决,联系电话: 0531-86959794, 邮寄进度查询网 址: www.ems.com.cn。

3.注意事项。系统需采集考生姓名、身份证号码、收件地址及电话等个人信息,请根据提 示准确填写,以便证书快速顺利送达,因投递信息有误或者不详尽导致证书无法送达的,由本 人承担相应责任。

附件: 证书邮寄申请系统操作指南

已阅读并同意邮寄业务(点击后跳转邮寄系统)

5. 其他问题可点击智能客服提供技术支持

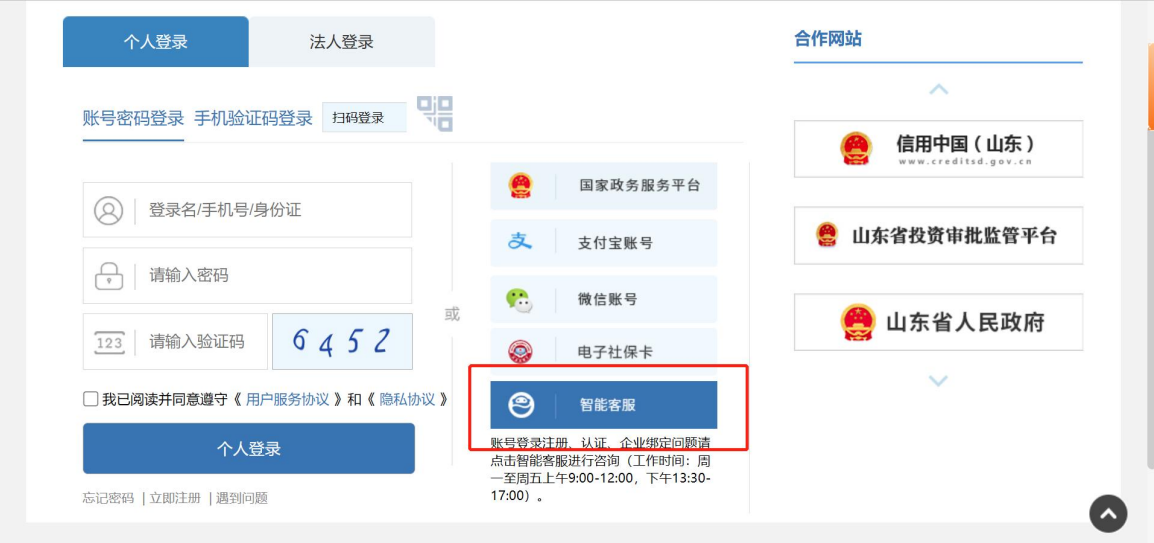

# 注册及登录

打开浏览器,输入证书邮寄的申请网址后,打开操作主界面, 如下图:

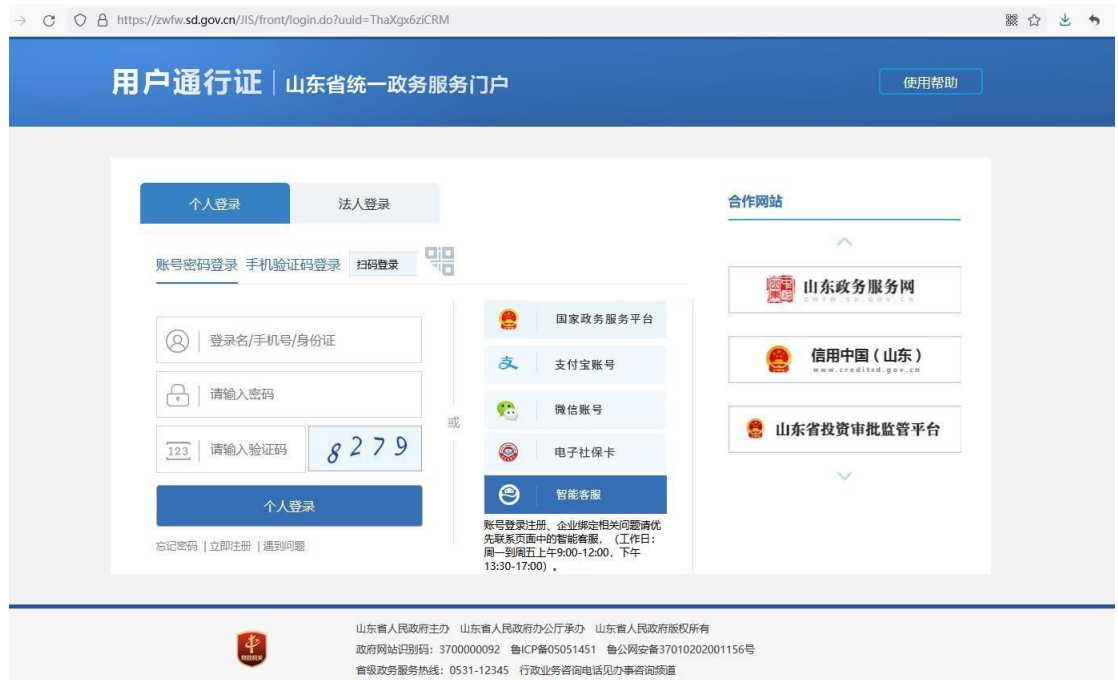

系统已与"山东省统一政务服务门户"的"用户通行证" 对接,以更安全、稳定地提供证书服务。

考生申请证书邮寄前,需要先进行用户信息的注册。

在原证书补办系统中已注册,而未在统一政务服务门户注册

的考生,还需要重新注册;注册后,原业务数据仍保留。具体登 录信息的注册、维护流程,可参考政务服务门户的使用帮助。

登录成功后,系统将自动跳转到业务办理界面,如下图:

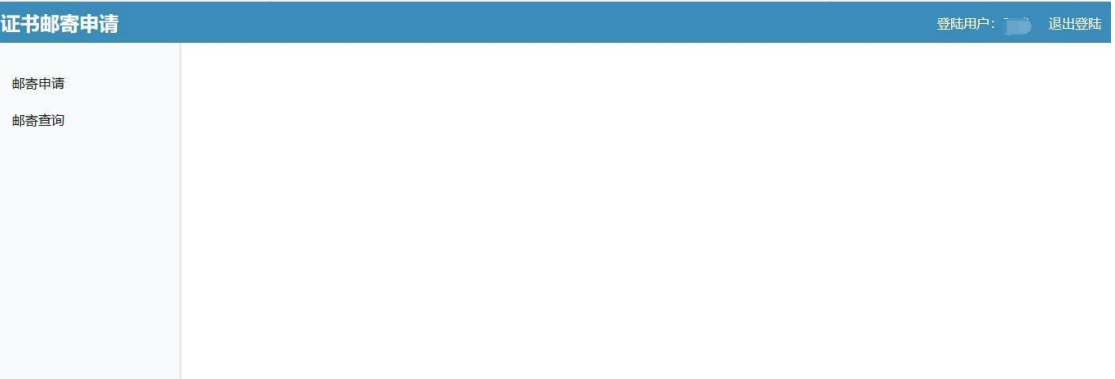

# 邮寄申请

进行具体考试邮寄申请时,选择左侧菜单中的"邮寄申请" 项。点击后操作界面如下图:

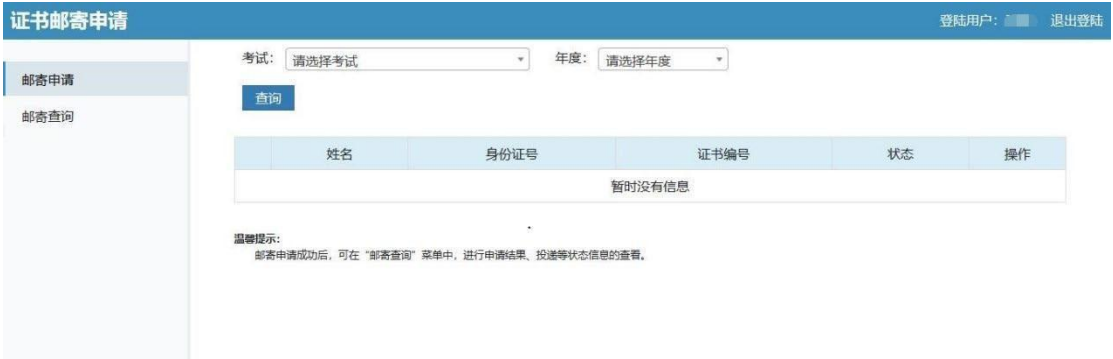

进行考试、年度选择后,点击"查询"按钮进行信息查询。 操作界面如下图:

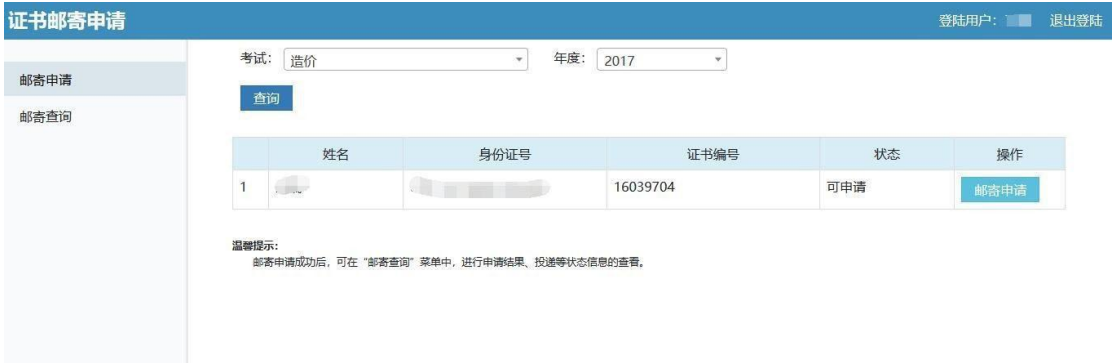

如果考生的证书允许申请,在"状态"列中会显示"可申请"。

如果为其他情况,则有相应提示。

在"可申请"情况下,点击"邮寄申请"按钮,将弹出操作 对话框。具体界面如下:

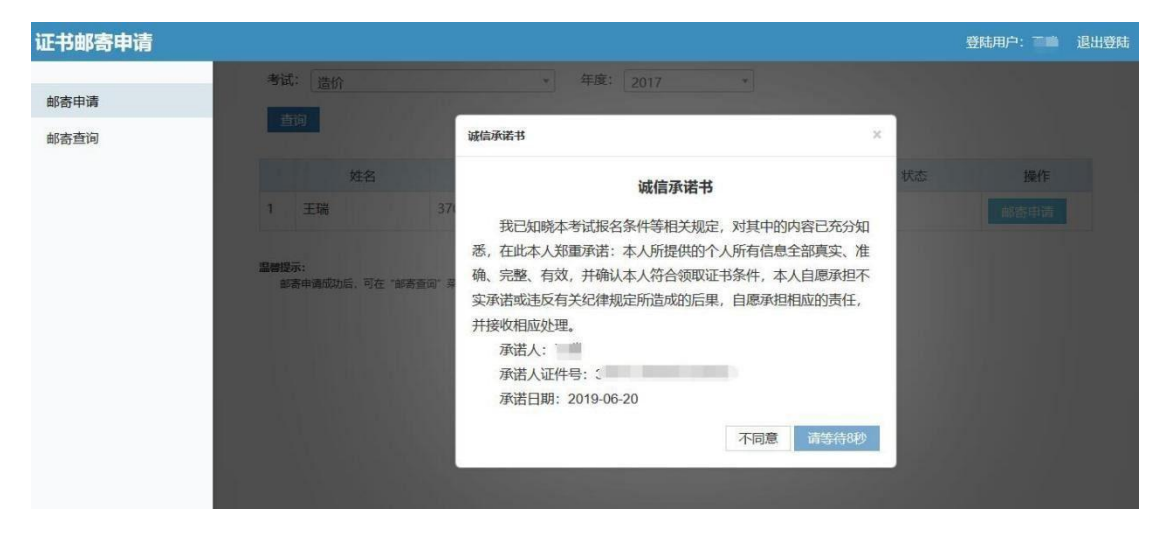

系统会首先有"诚信承诺书"的显示,以及操作倒计时。倒 计时结束后,点击"同意"按钮,系统处理后,将转到邮寄申请 信息录入的界面。具体如下图:

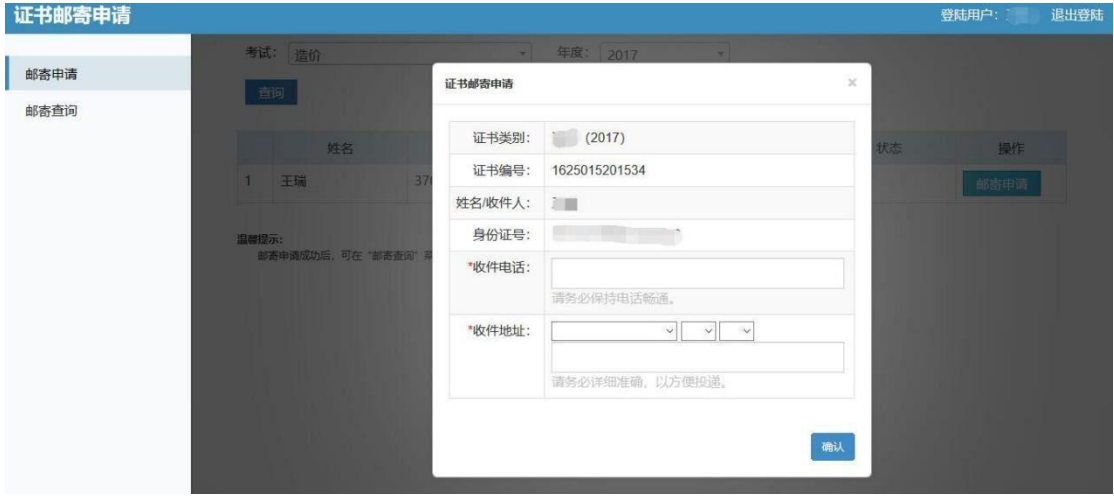

考生如实填写收件电话、收件地址后,进行"确认"。系统 将会有信息的再次确认。操作界面如下图:

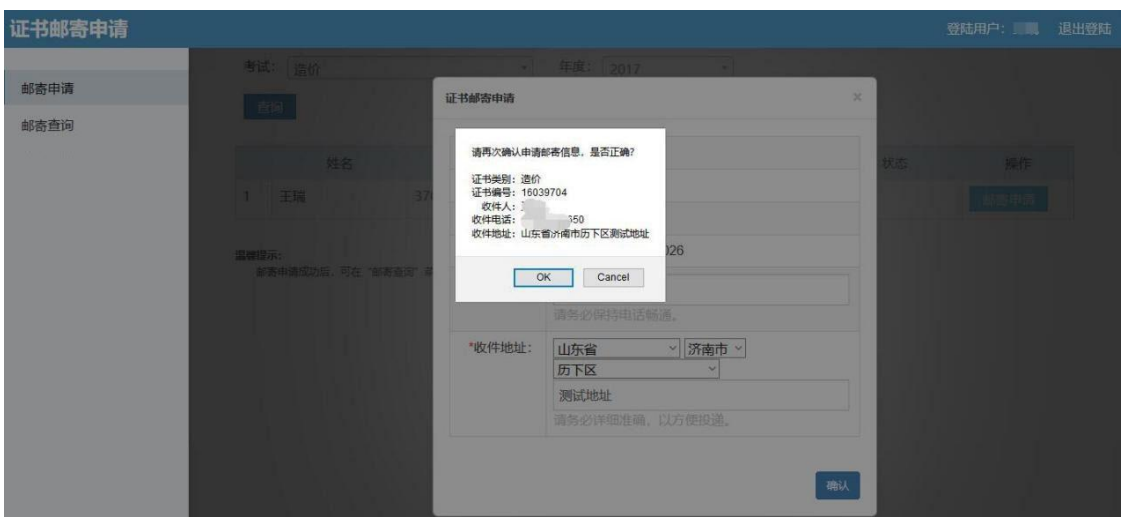

点击"确定"按钮后,系统将做邮寄申请信息的记录,并返 回处理结果。点击后的操作界面如下图:

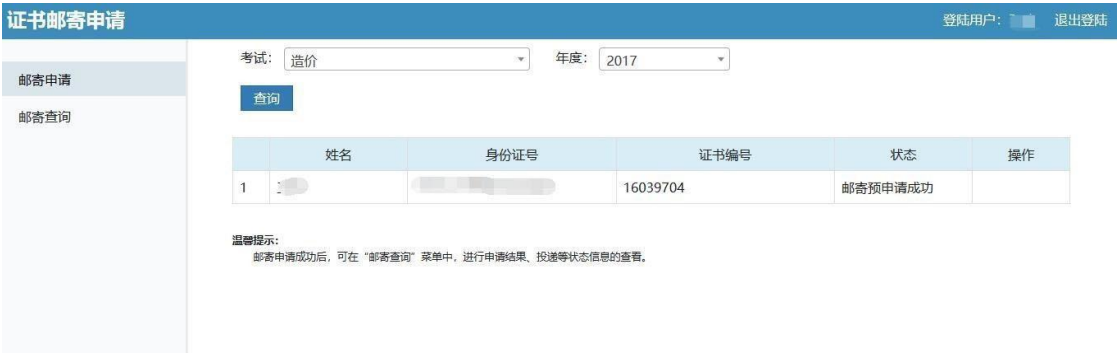

状态为"邮寄预申请成功",说明考生邮寄申请已成功。

### 邮寄查询

进行证书邮寄状态查询的话,点击"邮寄查询"按钮。将能 够看到邮寄申请的当前状态情况,以及邮寄申请时所填写的收件 信息。

管理机构下单后,查询时将能够看到邮寄申请的 EMS 单号, 点击后,能够查询当前投递的过程状态。

点击后的操作界面如下:

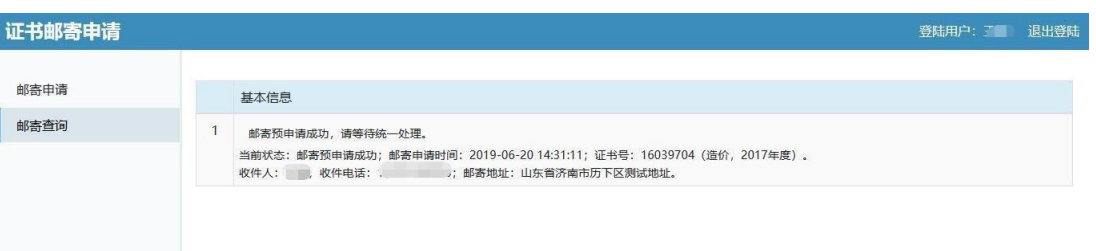